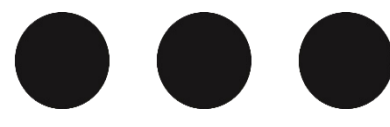

#### Návod

#### Systém Bakaláři

## Samoobslužné vygenerování přístupových údajů / změna hesla

Pro: zákonní zástupci, žáci

# Podmínka nutná

Úspěch je založen na Vašem přístupu k Vaší e-mailové adrese, která musí být správně zadaná v našem systému. Žáci mají v systému automaticky svoji školní e-mailovou adresu, pokud si ji tam sami nezměnili (ve formátu: jméno, kterým se přihlašují do školních PC, doplněné o @zspol3.cz). Zákonní zástupci tam mají e-mailovou adresu, kterou udali škole, nebo při zápisu do prvních tříd. V případě potřeby změny, řešte s třídním učitelem.

# Na úvod ještě připomenutí

## Heslo (přístup), které se chystáte generovat, bude chránit přístup k citlivým osobním údajům, údajům o prospěchu atd.!

Vzhledem k výše uvedenému zvažte alespoň následující bezpečnostní standard, týkající se hesel:

- 1. Nepoužívat heslo již někde použité.
- 2. Nepoužívat do hesla údaje o sobě, svých blízkých (jméno, ulici, …).
- 3. Nepoužívat v hesle slova, která se dají dohledat ve slovnících (i cizojazyčných).
- 4. Minimální délka hesla alespoň 8 znaků.
- 5. Do hesla zakomponovat alespoň jedno velké písmeno, malé písmeno, číslici, speciální znak.

### Některá rozhodnutí, pravomoci, provedená přes systém Bakaláři, náleží výhradně zákonným zástupcům nezletilých. Škola bude předpokládat, že žáci nemají přístup k rodičovským účtům!

# Celý proces probíhá následovně

Proces probíhá přes běžný internetový prohlížeč, protokolem https (lze i přes aplikaci v mobilu – na přihlašovací obrazovce dole: "Zapomenuté heslo", na přihlašovací obrazovku se dostanete po přihlášení vlevo nahoře "tři čárky – menu" a potom tapnout nahoře na jméno.).

- 1. Zadáte adresu: [https://bakalari.zspol3.cz](https://bakalari.zspol3.cz/) a na přihlašovací obrazovce kliknete na text "Zapomenuté heslo" (obr.1).
- 2. Potom po zadání Vaší e-mailové adresy (obr.2), systém vyfiltruje žáky (potencionální loginy a hesla), se kterými je e-mail v systému spárován (obr.3).
- 3. Vyberete ten, který chcete měnit (obr.3) a dále pracujete se svým e-mailem, kam Vám systém posílá instrukce a internetový odkaz pro provedení změn (obr.4). Ten Vás navede na stránku, kde **vidíte své přihlašovací jméno** a změníte si heslo (obr.5).

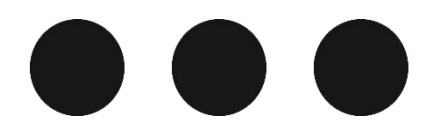

#### Základní škola Pardubice-Polabiny, npor. Eliáše 344 adresa •••▶ npor. Eliáše 344, 530 09 Pardubice | web •••▶ ZSPOL3.CZ e-mail •••▶ ZSPOL3@ZSPOL3.CZ | elekronická podatelna •••▶ PODATELNA@ZSPOL3.CZ telefon •••▶ 464 629 941 | účet •••▶ 9701526524/0600 | ič •••▶ 601 59 022

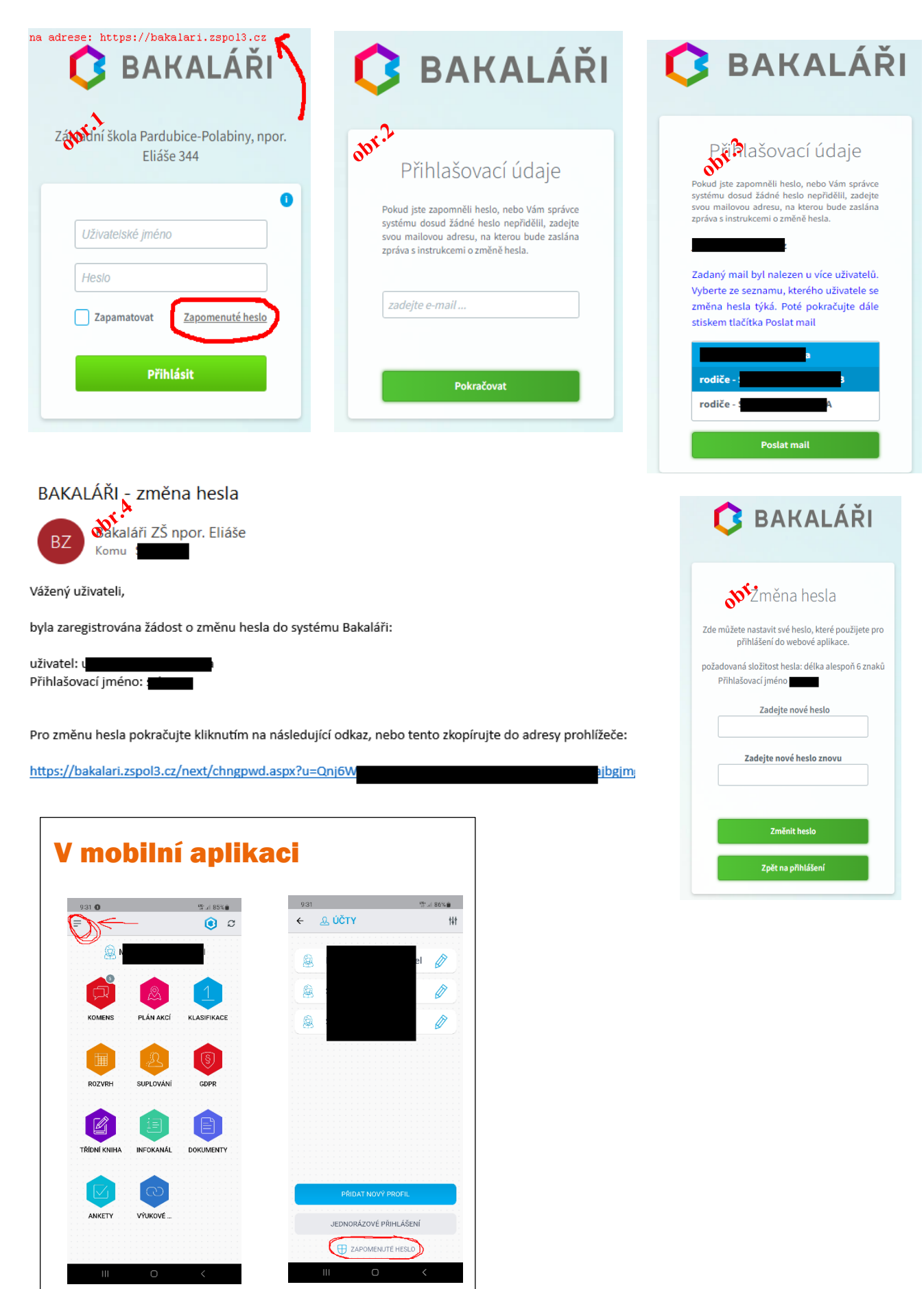